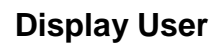

The Display User wizard displays user information after guiding you through the process of selecting which user information to display.

b, Display User

- 1. *Click* on User Maintenance Wizard Group
- 2. *Click* on Display User Wizard
- 3. *Locate* the appropriate User.
	- **NOTE**: *Method of User search can be pre-determined by the property setting on the Workstation (see User Helper Properties guide)*. Display User

Index:

Library:

Current:

a. *Scan* in or type the significant digits of the user ID.

## **OR**

b. *Use* the User Search Helper

## **Keyword –**

- *Enter* the *full first or last name*. Ex. Taylor
- *Bullet* Keyword
- Results will include Taylor as first name or last name.

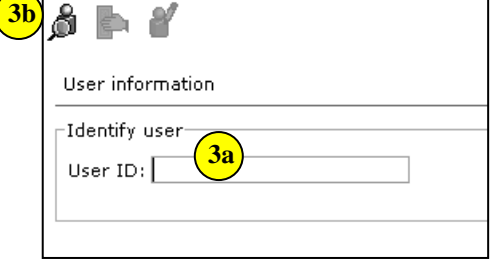

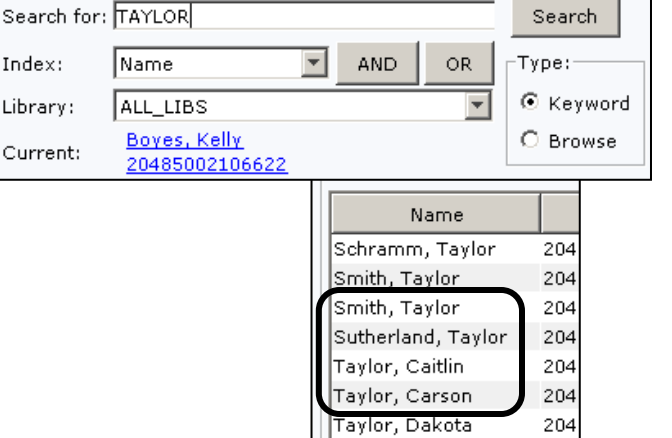

## **Browse –**

- *Enter* one or more letters of the *last name*. Ex. Ta
- *Bullet* Browse.
- Results will start one name before your search term. Then all last names that start as requested will follow.

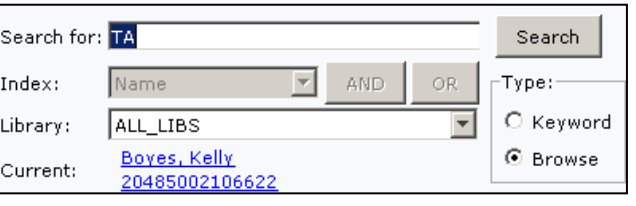

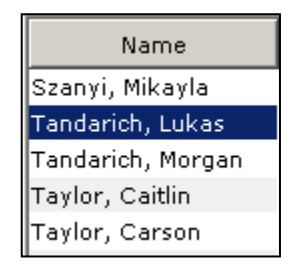

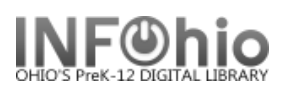

4. If you have previously viewed a user record, the option of **"Current**" will display.

)isplay User : User Search Search for: | Search Index: AND OR. Type: Name Library: LMHS  $\checkmark$  $\bigcirc$  Keyword **4 JONES, ROSE** ⊙ Browse Current: <u> 22620100006815</u> List of users User ID Alt ID Phone Name Fortier, Taylor  $\overline{12}$ 110  $20<sub>1</sub>$ 

- 5. When the correct user is located,
	- *Click* to highlight the user name.
	- *Click* on Display this User.

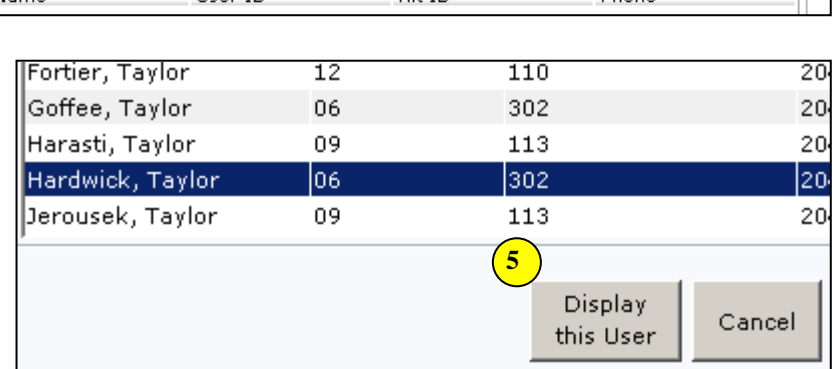

- 6. *Click* on the tabs to access specific user information. Modifications cannot be made from this wizard.
	- a. Addresses
	- b. Extended info
	- c. Bills
	- d. Checkouts
	- e. Holds
	- f. Suspensions

**HINT:** *The Bills tab has a record of all past monetary obligations for a student. This is the way to find out how much a student paid for a lost item if you need to refund his money! Change the Bill type from Unpaid to Paid or All.*

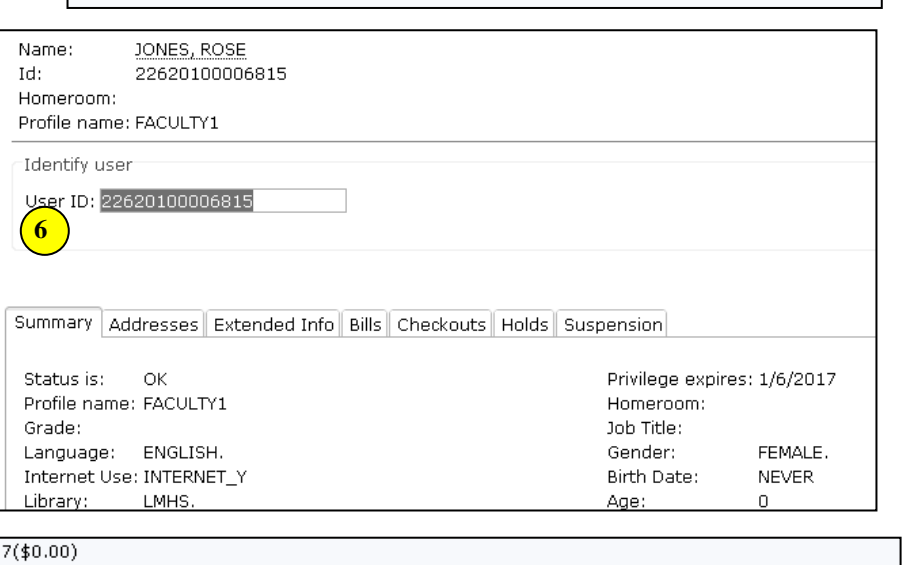

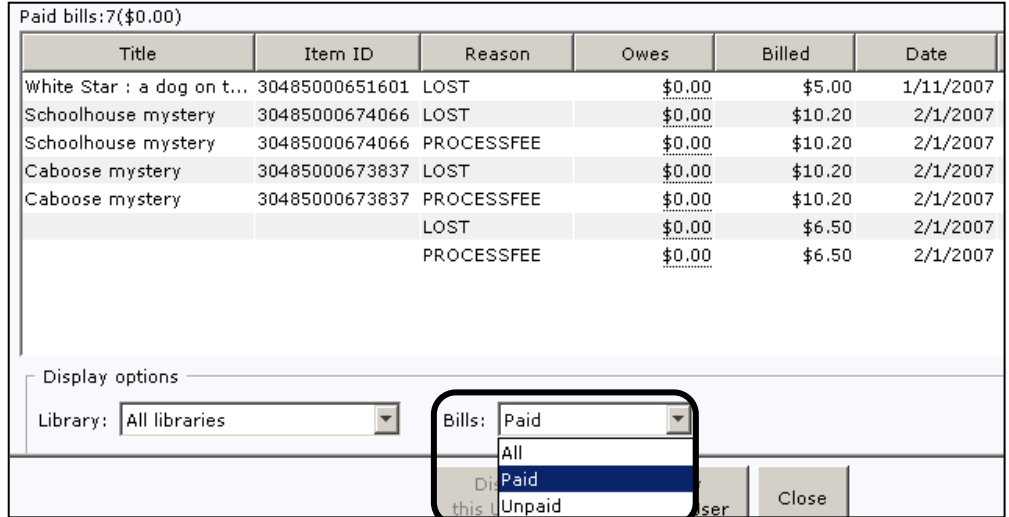

**Page layout created and text abridged by INFOhio from SirsiDynix documentation. Copyright © 2018, SirsiDynix. All Rights Reserved INFOhio is Optimized by the Management Council**

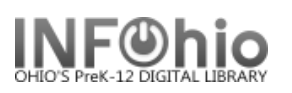

## **Printing User Information**

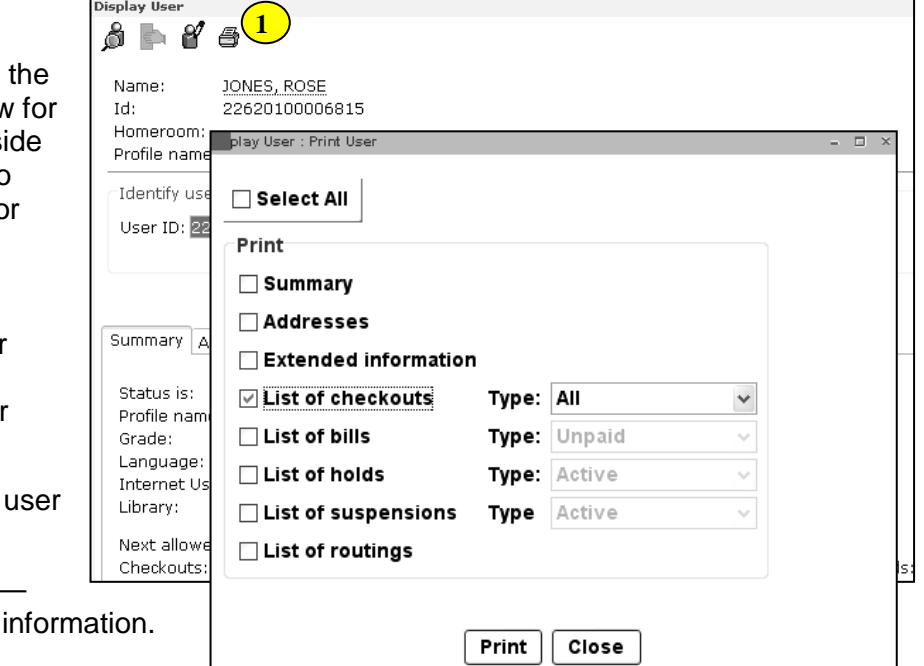

- 1. **Print User** information by selecting **PRINT USER** helper. This will allow printing of user information from insi the wizard. The helper allows you to select to print All user information, or select from the following options.
	- a. **Summary** Prints user information from the Summary tab of the user record.
	- b. **Addresses** Prints all address information.
	- c. **Extended Information**  Prints all user extended
	- d. **List of Checkouts** By default, prints all Active checkouts. To change, select from the list options Active, All, Claims Returned, Inactive, Overdue, Recalls, Renewals.
	- e. **List of Bills** By default, prints all Unpaid bills. To change, select from the list options Unpaid, Paid, All.
	- f. **List of Holds** By default, prints all Holds. To change, select from the list options All, Available, Recalled, Reserve.
	- g. **List of suspensions** by default prints all active suspensions. To change, select from active or All suspensions.
	- h. **List of routings -** Not used.
	- **NOTE***: You can also use the Print function from the Printer icon in the Common Tasks toolbar; but if you do, you can only print the whole record. There is no option to print a specific screen.*
	- **HINT:** *Before printing, look at the print preview. If information is wrapping, try changing the*  *page setup to Landscape*.
- 2. *Select* from options.

.

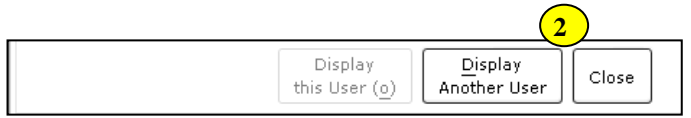

**Note: For more detailed information or specific questions, use HELP wizard.**